### Resources and Quick Reference Guide

Follow-up to Training presented by the WVSOM Information Technology Department 2021

## **Contents**

| WVSOM IT Department A D A Compliance with Documents and Web Content | 1 |
|---------------------------------------------------------------------|---|
| What is Accessibility?                                              | 3 |
| Definition                                                          | 3 |
| Law                                                                 | 3 |
| Standards                                                           | 3 |
| Scope                                                               | 3 |
| Tools and Tips                                                      |   |
| Accessibility Tools in Word                                         |   |
| Verify the software version                                         | 4 |
| Use the Accessibility Checker in Word                               |   |
| Convert from Word to Adobe with "Make Accessible" option            |   |
| Accessibility Tools in Adobe                                        |   |
| Activate the Toolset Manually in Adobe                              |   |
| Run the Make Accessible wizard in Adobe                             |   |
| Review and Correct ADA Compliance issues in Adobe                   |   |

## What is Accessibility?

#### **Definition**

"Accessible" as defined by the Office of Civil Rights and the U.S. Department of Education:

"Accessible" means a person with a disability is afforded the opportunity to acquire the same information, engage in the same interactions, and enjoy the same services as a person without a disability in an equally effective and equally integrated manner, with substantially equivalent ease of use. The person with a disability must be able to obtain the information as fully, equally, and independently as a person without a disability.

#### Law

- Section 504 of the Rehabilitation Act of 1973
- Americans with Disabilities Act of 1990 with 2008 amendments
- Educause reference for IT Accessibility Risk Statements & Evidence

#### **Standards**

Web Content Accessibility Guidelines (WCAG) 2.1 developed by the <u>World Wide Web Consortium (W3C)</u>. If a technology product cannot be brought into compliance, departments are responsible for providing an individual with a disability equivalent access.

#### **Scope**

- Websites
- Electronic documents
- Digital signage, telephones and other electronic equipment
- Desktop, mobile and cloud-based applications
- Content and learning management systems
- Email and calendars
- Library resources
- · Video and audio content
- Computers and peripherals
- Any classroom technologies

#### **Tools and Tips**

- ColorZilla assistive ADA Compliance tool for webpages
- University of Washington 20 Tips for Teaching an Accessible Online Course
- Making Adobe .pdf's ADA compliant
- Contrast Checker
- Google's color blindly extension
- Microsoft Accessibility Videos

### **Accessibility Tools in Word**

Word version 2019 includes the toolset necessary to check for ADA Compliance.

### **Verify the software version**

A quick way to verify your software version is to examine the splash screen when you open a new document.

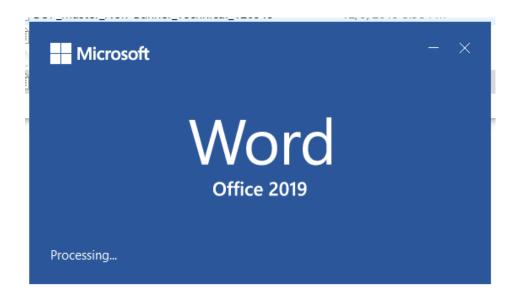

#### **Use the Accessibility Checker in Word**

- Click Review
- Click "Check Accessibility"

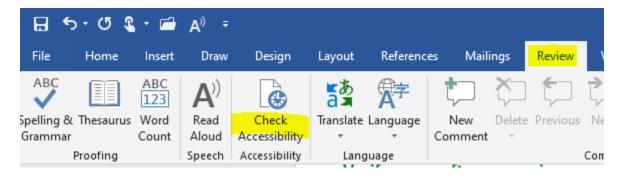

The report will automatically pop up on the right-hand side

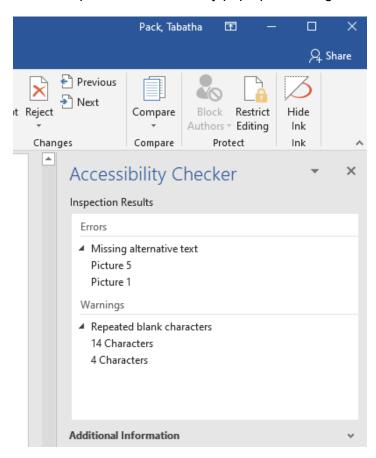

- · Click on any of the Errors or Warnings to view the item in question
- Review the "Additional Information" details about why the fix is important and receive "Steps to Fix" in the lower right corner.

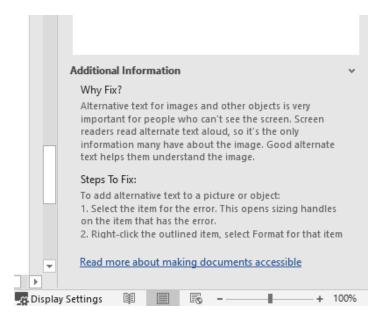

### Convert from Word to Adobe with "Make Accessible" option

After successful completion of the Word Accessibility Check, this will save you time if a PDF file is required as the final document type and automatically start the ADA Accessibility (Make Accessible) wizard in Adobe.

- Click the tab labeled Acrobat
- Select Create PDF and Run Action, Choose Make Accessible

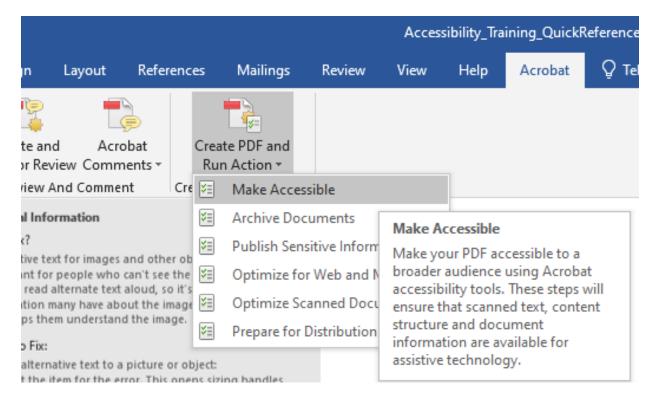

# **Accessibility Tools in Adobe**

#### Activate the Toolset Manually in Adobe

This option manually adds the toolset, but doesn't automatically guide you through the process of making the document accessible.

- Click Edit, Choose Manage Tools
- Select the Accessibility Icon

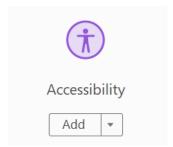

• The toolset is now available on the right-hand side

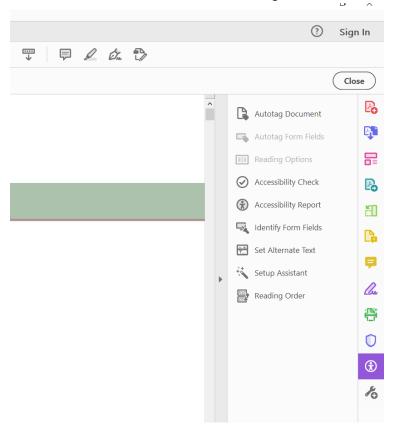

### Run the Make Accessible wizard in Adobe

This wizard will guide you through the process of making the document ADA Compliant. This does **not** require the toolset is manually added prior to use.

Choose Tools, Select Action Wizard

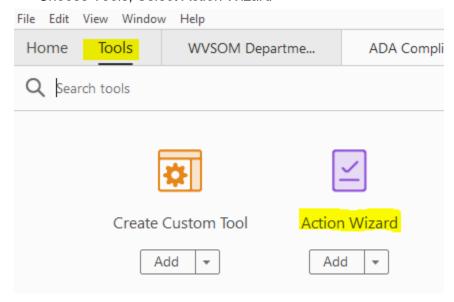

• On the right-hand side select "Make Accessible" from the Actions List

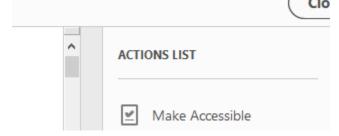

• Select Start to proceed through the steps

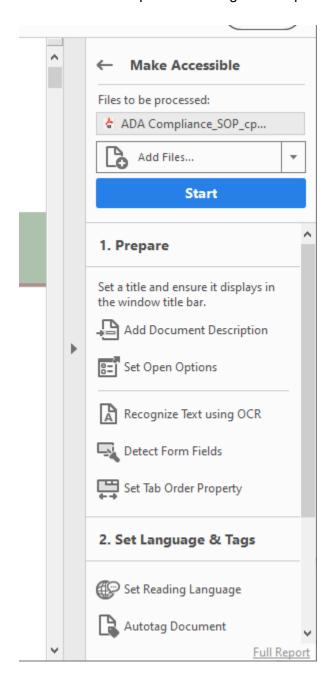

### **Review and Correct ADA Compliance issues in Adobe**

Expand the details of the report on the left-hand side to view results

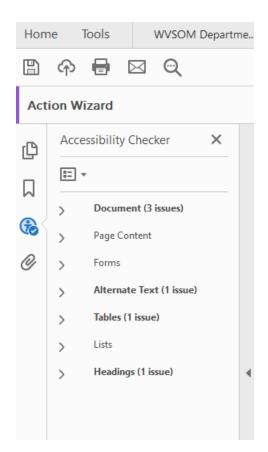

- · Right click the item and select the option desired
  - Explain for details on how to fix
  - Fix for automatic wizard options to fix
  - · Check Again to update report after fix is applied

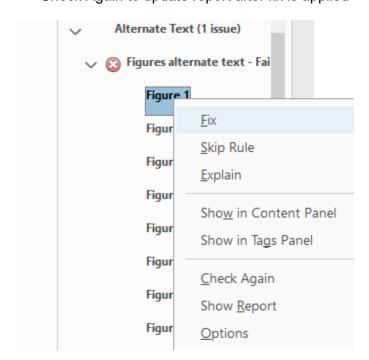